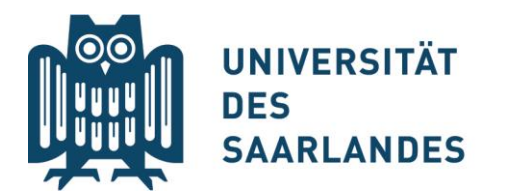

## Anleitung zur Einschreibung zum Zertifikat Europaicum über das SIM-Portal

1. Antrag auf Änderung/Ergänzung der Immatrikulation **online im SIM Portal**  ausfüllen:

<https://www.uni-saarland.de/studium/bewerbung/immatrikulation.html>

- ➔ **Reiter**: Studierende des Saarlandes
- 2. **Einloggen** mit der UdS-Kennung: Sie gelangen zur Startseite
- 3. Klicken Sie auf "Zulassungsportal":

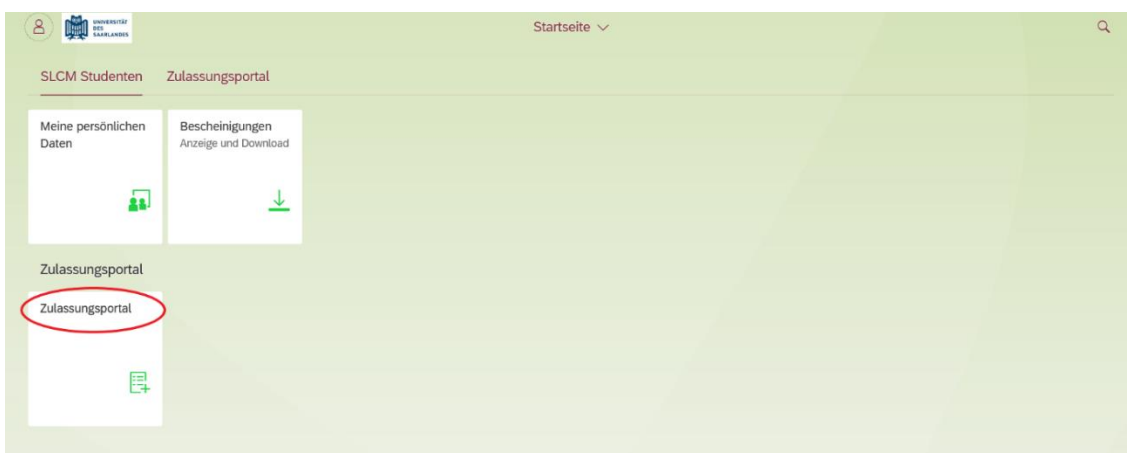

4. Im Zulassungsportal auf "Einschreibung" klicken:

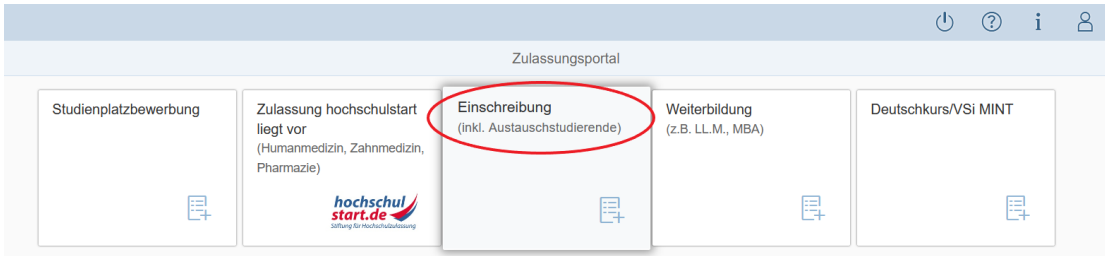

- 5. Vorbereitenden **Fragebogen** ausfüllen:
	- → Im Feld "Bewerbung": "Studienbegleitende Zertifikate" auswählen
	- → Im Feld "Studienwunsch": "Europaicum" auswählen
	- → Auf "Übernehmen" klicken und im nächsten Schritt Angaben überprüfen

Stand: November 2021

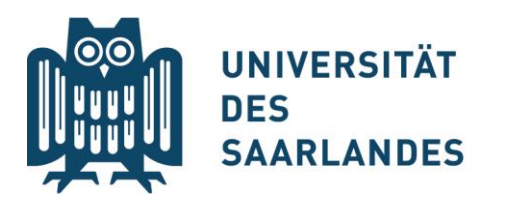

## CEUS - Cluster für Europaforschung

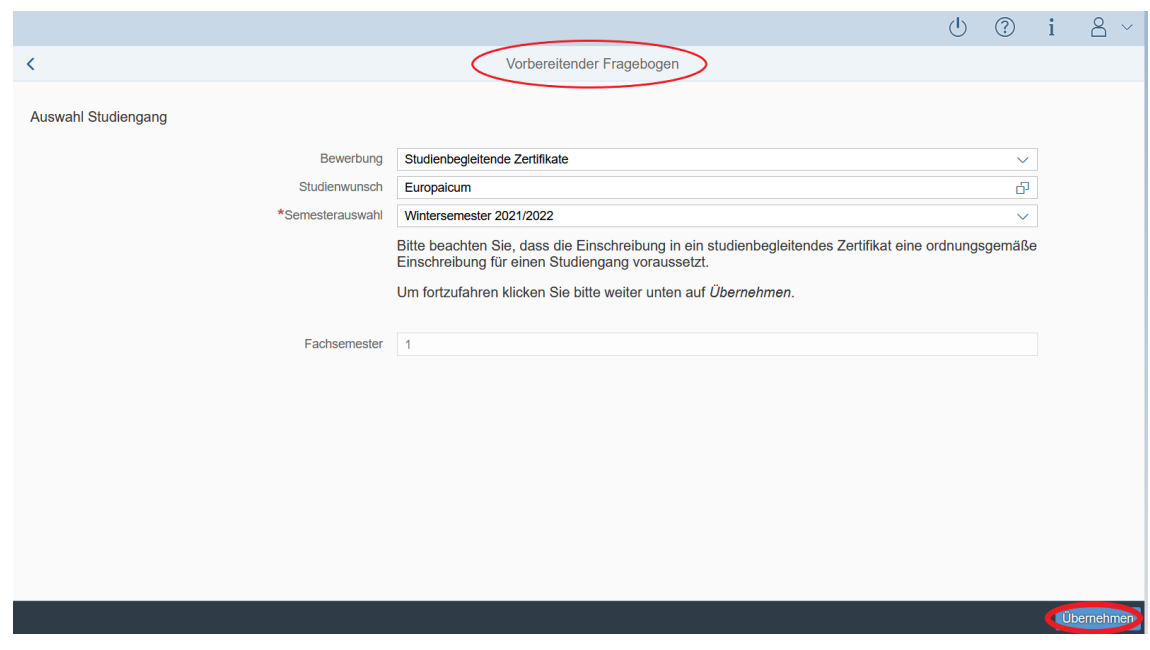

- 6. Bei "Studienwunsch bestätigen**": "Zusätzlicher Studiengang/Doppelstudium"** anklicken
- 7. Abschließend **Antrag einreichen:**

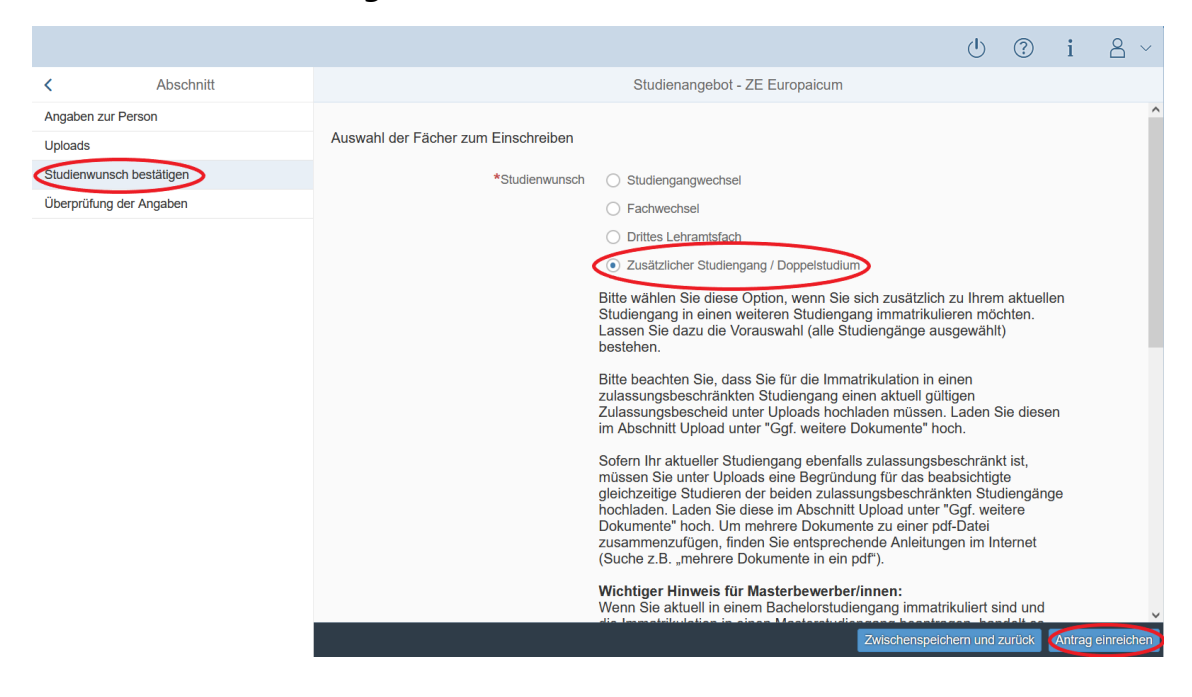